# **How to discover new instances**

SQL Inventory Manager continuously searches your network to find new SQL Server instances. To see newly discovered instances, go to the **Discovered** view on the **Instances** tab. SQL Inventory Manager shows you a list of those instances not yet monitored in your environment. From this view you can add or ignore instances.

#### **Note** Λ

If you have the auto-registration option enabled, newly discovered instances will be automatically registered according to your settings. Go to [Aut](https://wiki.idera.com/display/SIM20/How+to+manage+auto+registration+options) [o registration Options](https://wiki.idera.com/display/SIM20/How+to+manage+auto+registration+options) for more information about these settings. Instances that were discovered before this option was enabled will remain on the Discovered view.

### **What actions can you perform on the Discovered instances view?**

On the **Discovered instances** view, SQL Inventory Manager displays a list of all discovered instances that are not registered yet in your environment. On this view you can choose to **Ignore** instances, set the **Auto registration options**, start the **Discover instances** job, and open the **Add SQL Server Instance** wizard.

If you want to export the information displayed on the Discovered Instances view, go to the **Export** option, located on the action items bar, and select your preferred format (**PDF**, **XLS**, or **XML**) for exporting.

For more information about the available actions on this view, go to [Discovered instances.](https://wiki.idera.com/display/SIM20/Discovered+instances) 

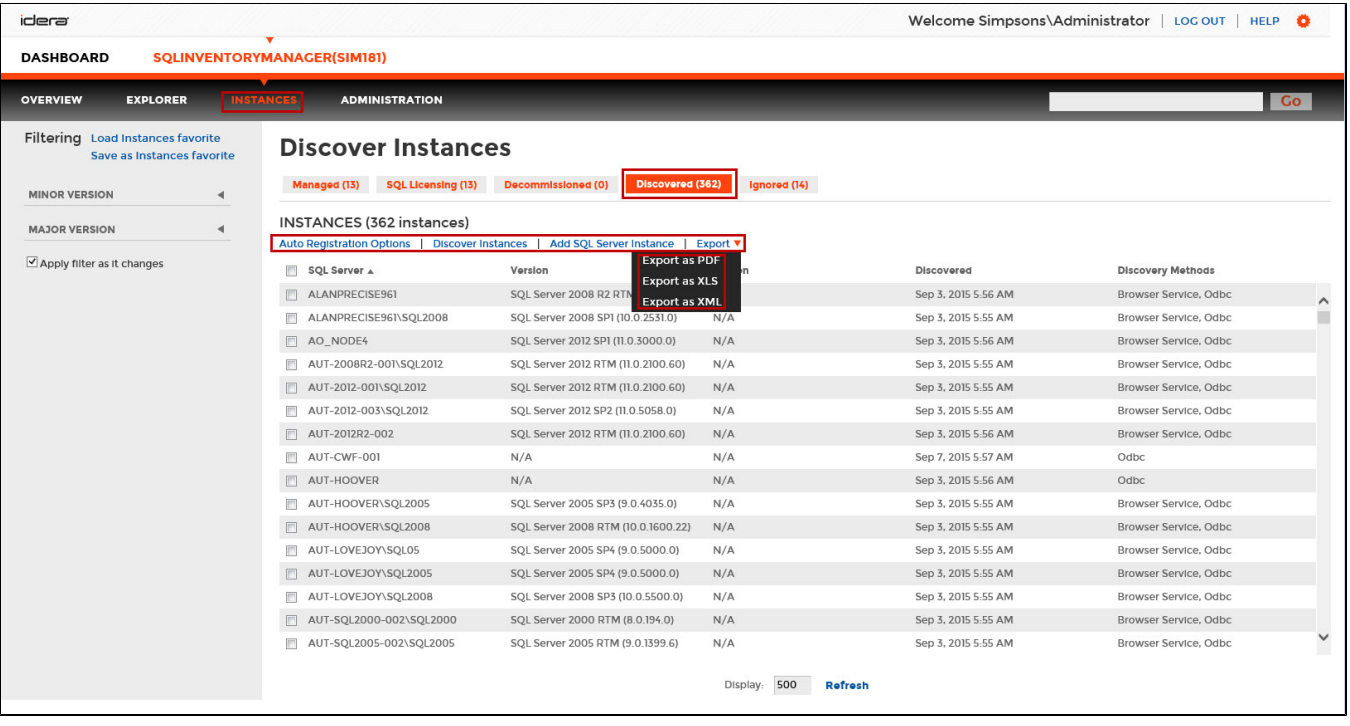

#### **Access from the Overview**

ወ

To access the **Discovered** instances view, you can also do it by clicking **New Instances** on the right sidebar of the overview. For more information, go to [Viewing information on the SQL Inventory Manager Overview](https://wiki.idera.com/display/SIM20/Viewing+information+on+the+SQL+Inventory+Manager+Overview).

## **Manage your Discovery Options**

If you want to configure the discovery job, go to the Administration tab and click **Manage Discovery Options** on the Discovery section. On this dialog window you can specify not only those computers where you want SQL Inventory Manager to perform the discovery job, but also you can choose which methods you want to use to search in each computer. You can schedule your discovery jobs, add IP address ranges and those domains that SQL Inventory Manager will use for discovery.

For more information on how to configure your manage discovery options, click [here.](https://wiki.idera.com/display/SIM20/How+to+manage+discovery+options)

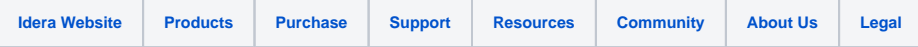